# **Dotačný systém Ministerstva kultúry Slovenskej republiky**

Vážení žiadatelia,

dovoľujeme si Vám predložiť jednoduchý návod práce s novým elektronickým systémom pre dotácie (ďalej len "ISDS").

ISDS na úvodnej stránke poskytuje základné informácie k dotačnému systému. Kompletné informácie sa nachádzajú na webovom sídle Ministerstva kultúry Slovenskej republiky (ďalej len "ministerstvo") [www.culture.gov.sk](http://www.culture.gov.sk/) v časti Podpora projektov, dotácie.

## **krok 1: registrácia žiadateľa a vytvorenie profilu**

Prvým krokom k používaniu ISDS je registrovanie sa. V tomto prípade platí – jeden žiadateľ = jedno konto. ISDS kontroluje zadané IČO žiadateľa a v prípade, že je už urobená registrácia na dané IČO, ISDS Vás o tom informuje a nezaregistruje Vás.

Prihlásenie/registráciu vykonáte stlačení tlačidla v pravom hornom roku.

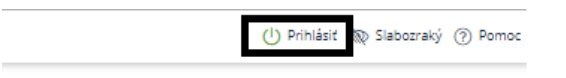

Pri registrovaní Vás ISDS vyzve na vyplnenie základných údajov:

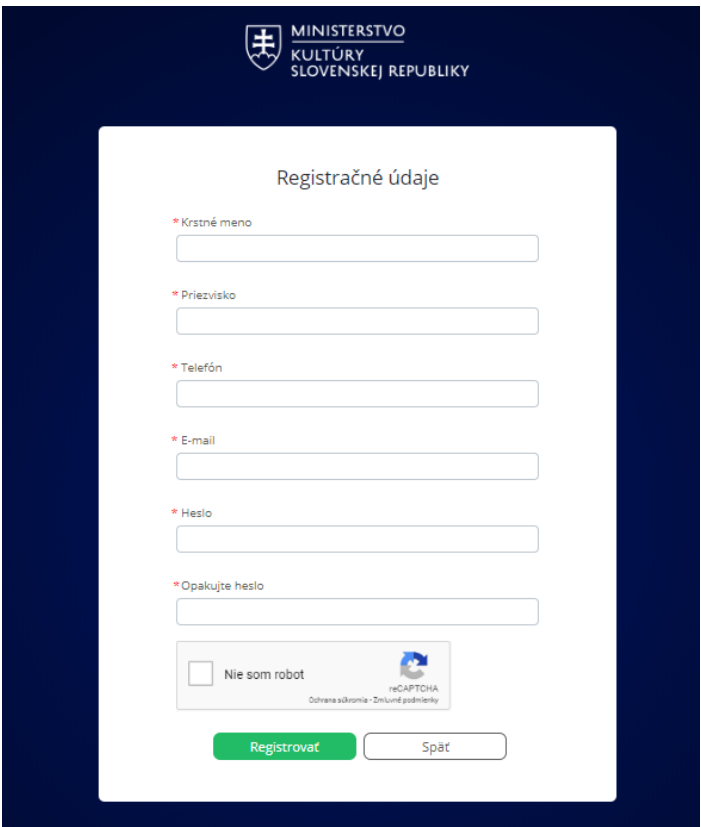

Následne Vás ISDS informuje o tom, že na Vami zadaný mail bude doručený registračný mail a až po kliknutí na link v registračnom maily je možné sa do ISDS prihlásiť.

Po prihlásení zadajte prosím Vaše údaje do profilu žiadateľa. Profil žiadateľa prosíme vyplniť precízne, keďže údaje z neho sa sťahujú do jednotlivých žiadostí.

Dôležité je pri názve žiadateľa a adrese žiadateľa dbať na to, aby boli údaje uvedené presne podľa dokladu o právnej subjektivite (stanovy, výpis z ORSR, ŽRSR, zriaďovacia listina...). Je potrebné rozlišovať veľké, malé písmená, medzery, bodky a pod.

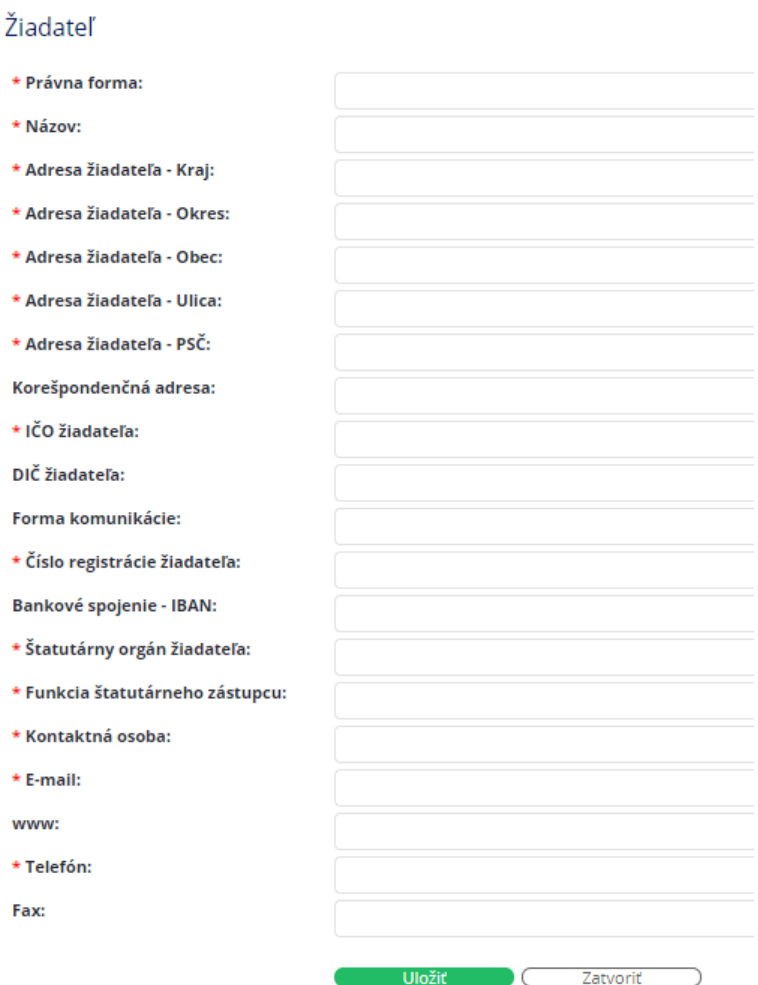

V prípade, že nemáte DIČ alebo číslo registrácie žiadateľa, vpíšte do príslušných políčok nulu.

Vyplnené údaje je potrebné uložiť.

## **Opätovne upozorňujeme, že profil žiadateľa je možné vytvoriť len jeden. Na rovnaké IČO nie je možné vytvoriť viac profilov/registrácií!**

Po prihlásení Vám ISDS následne ponúkne (vľavo) možnosti:

- schránka správ (bude využívaná neskôr na komunikáciu medzi žiadateľom a ministerstvom)

- žiadosti,

- profil žiadateľa – tu je možné meniť/upravovať údaje o žiadateľovi.

# **krok 2: vytvorenie novej žiadosti**

Žiadosť vytvoríte kliknutím v ľavom menu na Žiadosti.

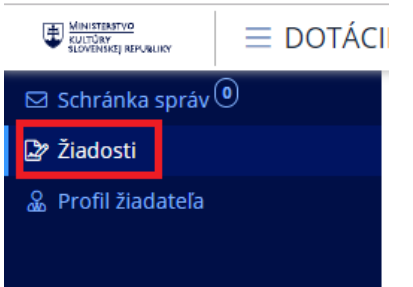

Následne pri vytváraní novej žiadosti kliknite na "vytvoriť novú žiadosť"

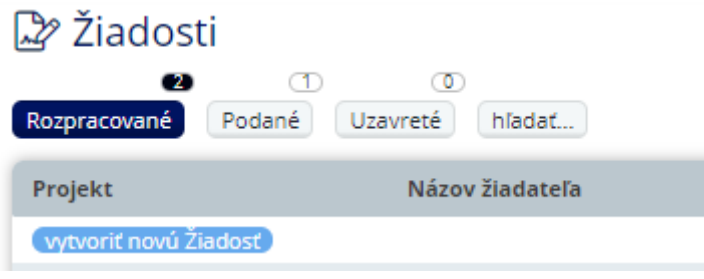

ISDS Vám ponúkne možnosť výberu žiadateľa a vpísanie názvu projektu. Prosíme Vás, aby ste názov projektu v písali korektne, keďže v ďalších krokoch ho nie je možné meniť. V prípade programu Obnovme si svoj dom je do názvu projektu potrebné uviesť aj č. ÚZPF.

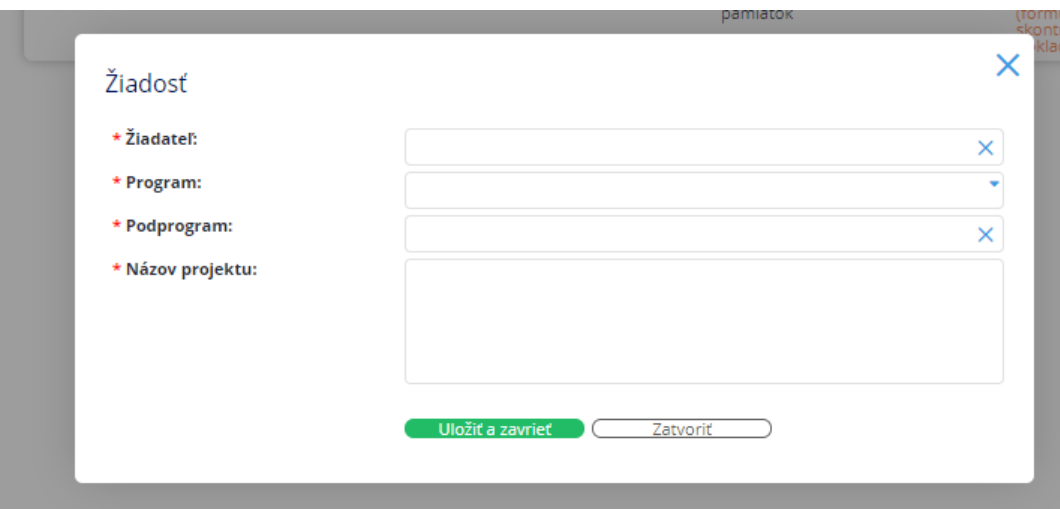

Základ žiadosti vytvoríte stlačením "uložiť a zavrieť".

# **krok 3: vyplnenie žiadosti**

Po vytvorení "základu" žiadosti môžete začať vypĺňať elektronický formulár žiadosti.

Na úvodnej stránke kliknite na názov projektu k žiadosti, ktorú budete vypĺňať.

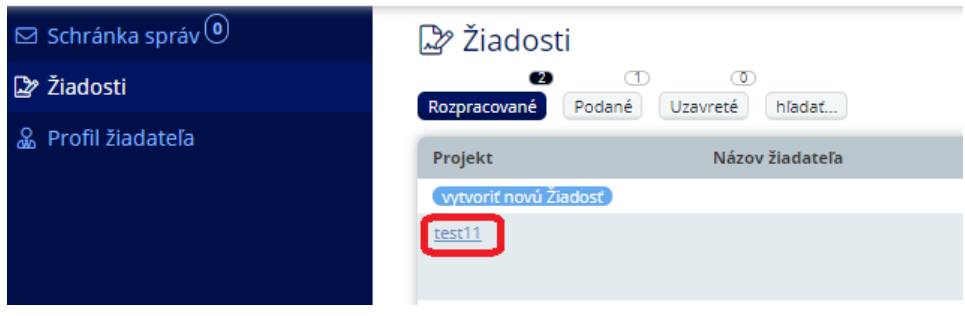

Následne sa Vám otvorí profil žiadosti:

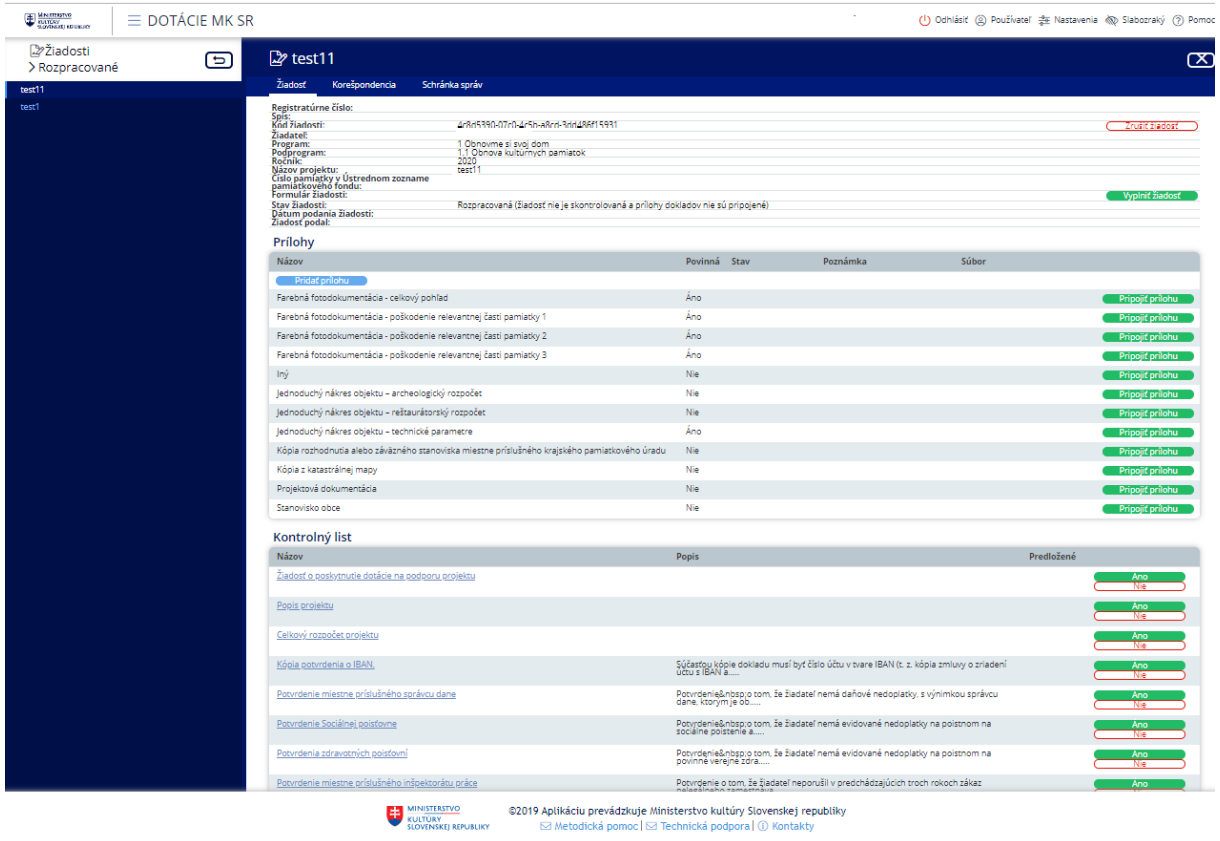

Pre začatie vypĺňania elektronického formulára je potrebné stlačiť, vyplniť žiadosť".

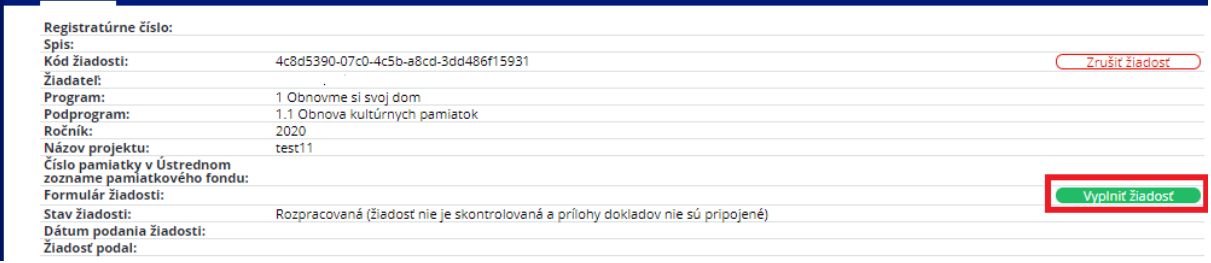

Následne sa Vám (podľa jednotlivých podprogramov) zobrazia časti formulára žiadosti.

# FORMULÁR NA ELEKTRONICKÚ REGISTRÁCIU ŽIADOSTI O POSKYTNUTIE DOTÁCIE

podprogram 1.1: Obnova kultúrnych pamiatok

- ▶ 1 Žiadateľ
- ▶ 2 Projekt
- ▶ 3 Rozpočet projektu
- ▶ 4 Predchádzajúce dotácie
- ▶ 5 Popis prác, ktoré budú vykonané z poskytnutých finančných prostriedkov
- ▶ 6 Reštaurátorský rozpočet Stručný popis vykonaných prác
- ▶ 7 Archeologický rozpočet
- ▶ 8 Technické parametre kultúrnej pamiatky

UPOZORNENIE: Priložiť prílohy k žiadostiam a vyplniť kontrolný list môžete v profile žiadosti

V znysle Nariadenia Európskeho parlamentu a Rady (EÚ) 2016/679 z 27, apríla 2016 o ochrane fyzických osôb pri spracúvaní osobných údajov a o voľnom pohybe takýchto údajo<br>služieb s elektronickými prostredkami v znení nedpis

Uložiť a zavrieť Uložiť Skontrolovať Náhľad žiadosti

Kliknutím na časť formulára sa Vám rozbalia jednotlivé položky na vyplnenie.

#### Napríklad:

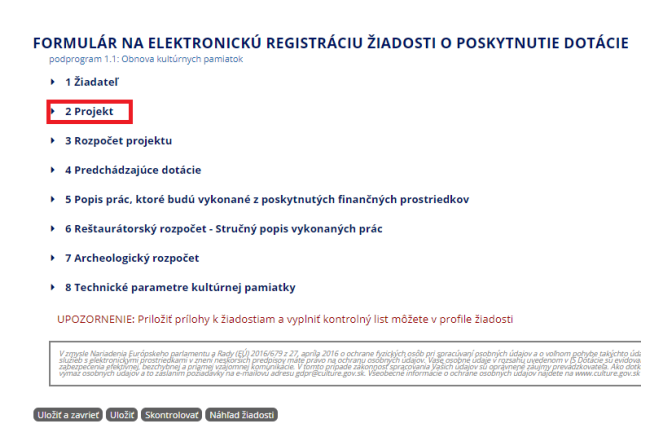

FORMULÁR NA ELEKTRONICKÚ REGISTRÁCIU ŽIADOSTI O POSKYTNUTIE DOTÁCIE

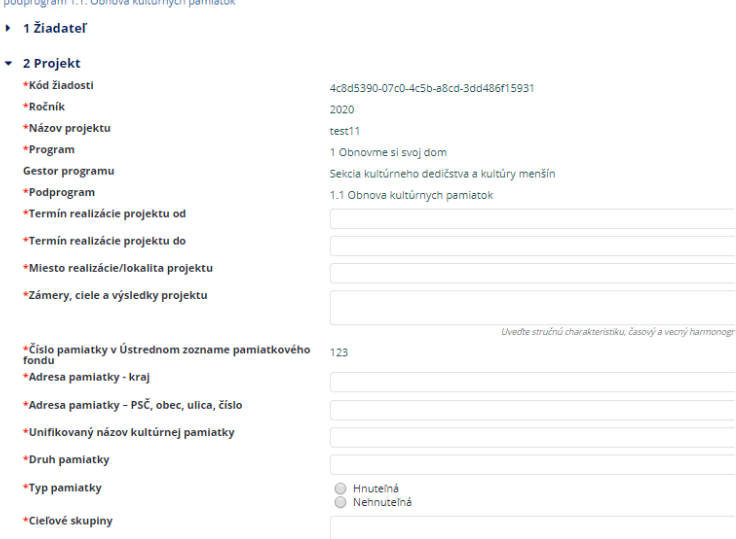

Políčka označené červenou hviezdičkou je potrebné vyplniť.

V priebehu vypĺňania žiadosti je možné si ju priebežne ukladať, prípadne uložiť a zavrieť a vrátiť sa k nej neskôr. Opätovne sa k vypĺňaniu žiadosti dostanete kliknutím na názov projektu.

#### **Rozpočet projektu:**

Pri vytváraní rozpočtu si zvoľte z nákladových položiek. Nákladové položky sú uvedené v Informácii pre žiadateľa.

Nákladovú položku vyberiete zo zoznamu stlačením:

Pri položke "iné (špecifikovať)" nie je možné zadať požadovanú dotáciu!

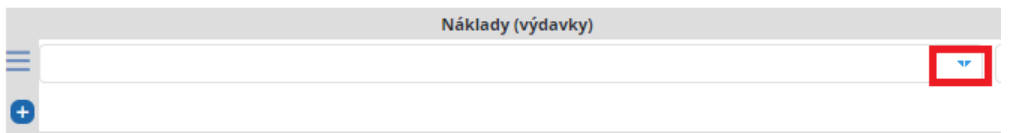

Pre pridanie ďalšej nákladovej položky je potrebné stačiť "+"

Pri položke "iné (špecifikovať)" nie je možné zadať požadovanú dotáciu!

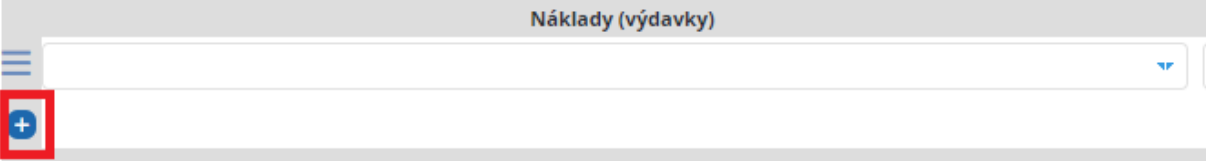

Ak má nákladová položka možnosť špecifikácie, možnosti vyberte z ponuky alebo dopíšete.

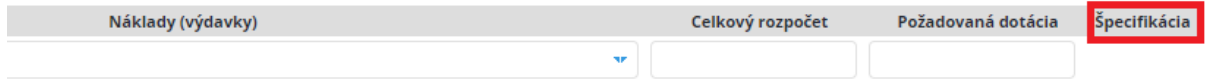

Po doplnení všetkých údajov do elektronického formulára, je potrebné formulár skontrolovať a to stlačením tlačidla "skontrolovat".

# FORMULÁR NA ELEKTRONICKÚ REGISTRÁCIU ŽIADOSTI O POSKYTNUTIE DOTÁCIE

podprogram 1.1: Obnova kultúrnych pamiatok

- $\rightarrow$  1 Žiadateľ
- $\rightarrow$  2 Projekt
- ▶ 3 Rozpočet projektu
- ▶ 4 Predchádzajúce dotácie
- ▶ 5 Popis prác, ktoré budú vykonané z poskytnutých finančných prostriedkov
- ▶ 6 Reštaurátorský rozpočet Stručný popis vykonaných prác
- ▶ 7 Archeologický rozpočet
- ▶ 8 Technické parametre kultúrnej pamiatky

UPOZORNENIE: Priložiť prílohy k žiadostiam a vyplniť kontrolný list môžete v profile žiadosti

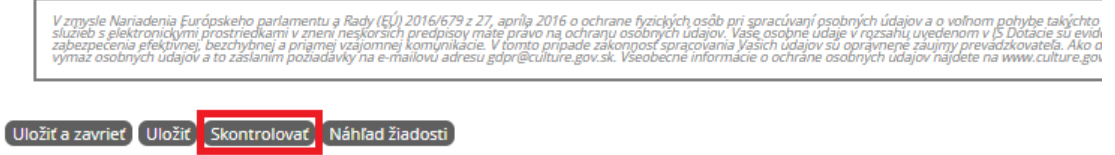

Ak je žiadosť v poriadku (validná) môžete sa vrátiť na profil žiadosti. Ak žiadosť nie je validná, ISDS Vám vyznačí vo formulári chybné/chýbajúce údaje.

Po skontrolovaní žiadosti môžete k žiadosti priložiť prílohy. Prílohy sa prikladajú v profile žiadosti.

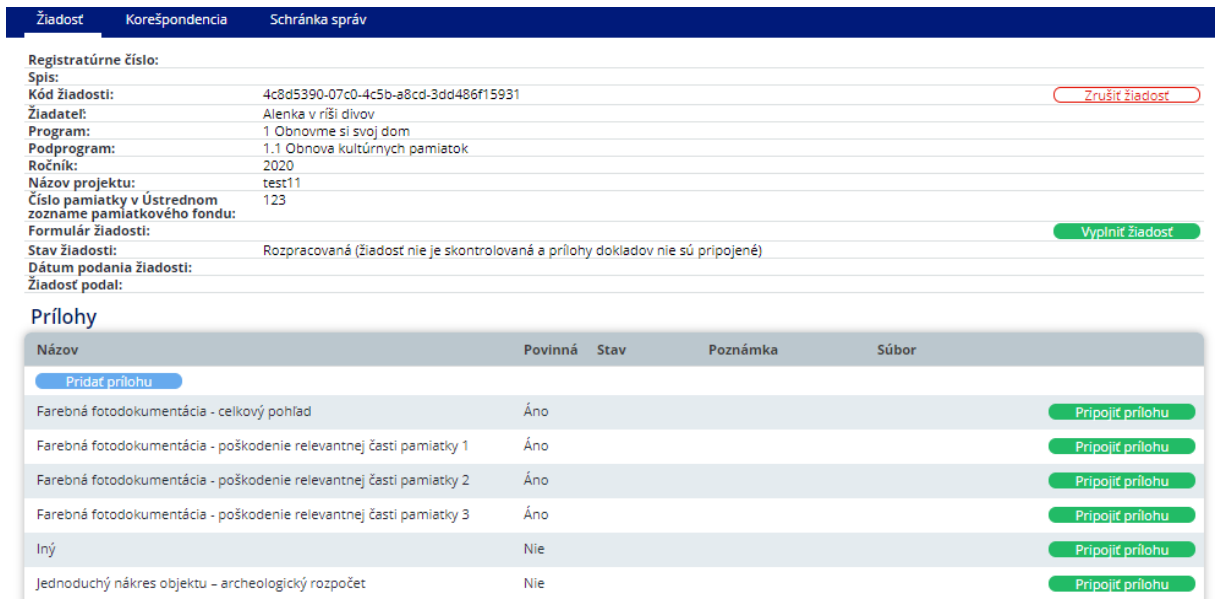

Prílohy uvedené s prívlastkom "áno" je povinné priložiť. Prílohy v prívlastkom "nie" **nemusíte** priložiť **elektronicky**.

!!!K žiadosti je však potrebné v listinnej podobe priložiť všetky náležitosti, ktoré vyžaduje zákon o dotáciách a Opatrenie. Náležitosti žiadosti sú uvedené na webovom sídle ministerstva.!!!

Prílohy prikladáte stlačením tlačidla "pripojiť prílohu":

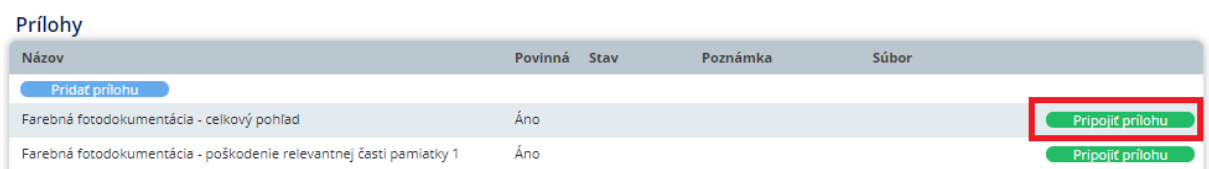

Následne uvediete popis prílohy (poznámka) a priložíte samotnú prílohu:

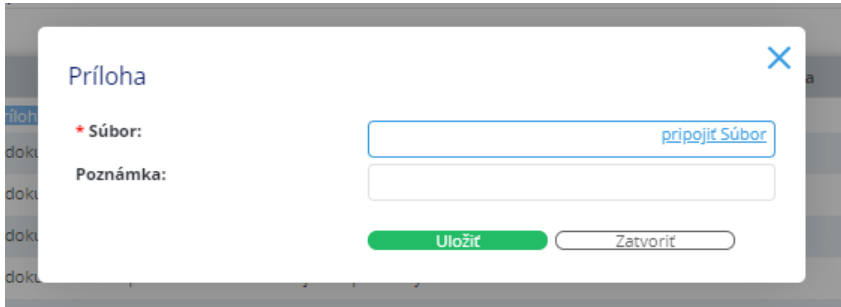

Prosím stlačte "uložiť"

Ak chcete priložiť inú prílohu, môžete si vybrať možnosť "iné". Ak chcete priložiť viac príloh typu "iné" alebo "fotodokumentácia", prosím kliknite na "pridať prílohu:

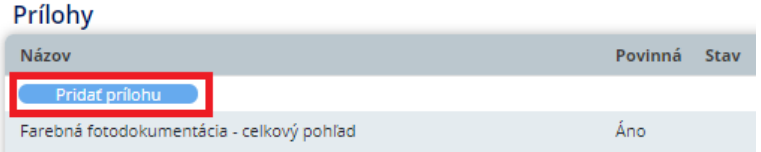

Následne si vyberiete typ prílohy, doplníte popis a priložíte súbor:

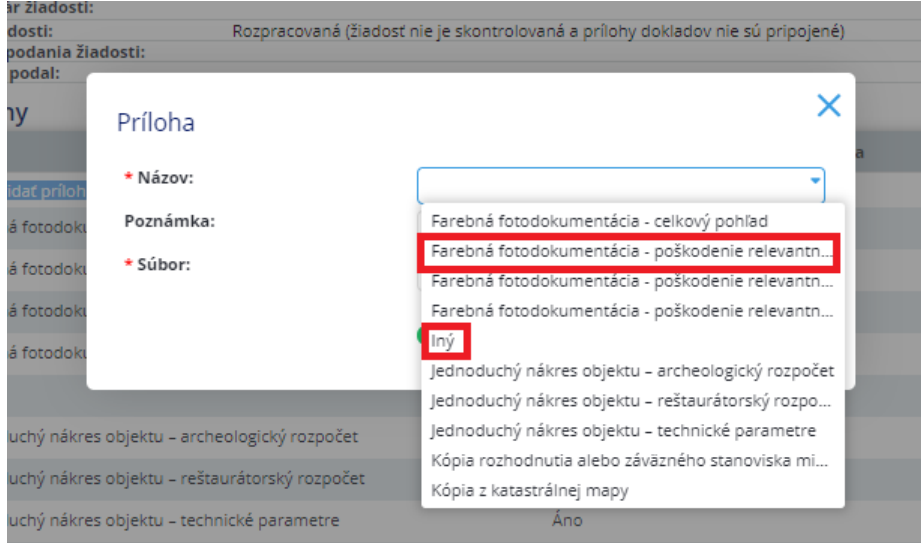

**Upozorňujeme žiadateľov, že niektoré prílohy sa v žiadosti netlačia a je ich potrebné doložiť k listinnej podobe v žiadosti o poskytnutie dotácie**!!!!! (napr.: rozhodnutie KPÚ, stanovisko obce...)

Prílohy v elektronickej forme sú určené hlavne pre dotačnú komisiu, aby pri hodnotení žiadosti mala prístupných čo najviac dokumentov v elektronickej podobe a žiadosti si mohla k hodnoteniu pripraviť aj mimo ministerstvo.

Po priložení príloh je potrebné zakliknúť náležitosti žiadosti v kontrolnom liste. Kontrolný list sa nachádza v profile žiadosti. Pri jednotlivých náležitostiach je potrebné zvoliť si jednu z možností:

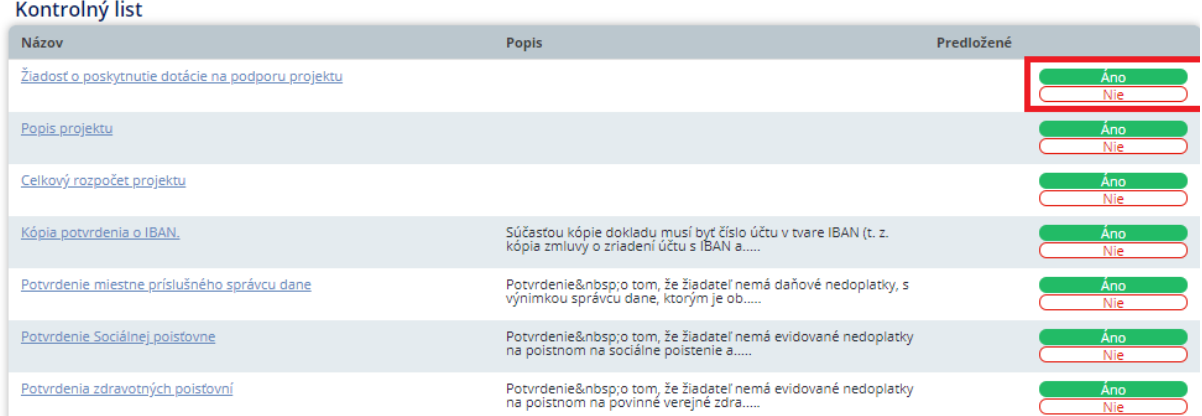

Náležitosti žiadosti (podľa jednotlivých právnych foriem) sú uvedené na webovom sídle ministerstva v dokumente "Úplná žiadosť o poskytnutie dotácie a potvrdenia predkladané do dotačného systému.". Doplňujúce náležitosti žiadosti (odborné) sú uvedené v Informácii pre žiadateľa.

### **krok 4: podanie žiadosti v elektronickom systéme**

Po skontrolovaní žiadosti, priložení príloh a po zakliknutí možností v kontrolnom liste Vám v profile žiadosti ISDS ponúkne možnosť "podať žiadosť".

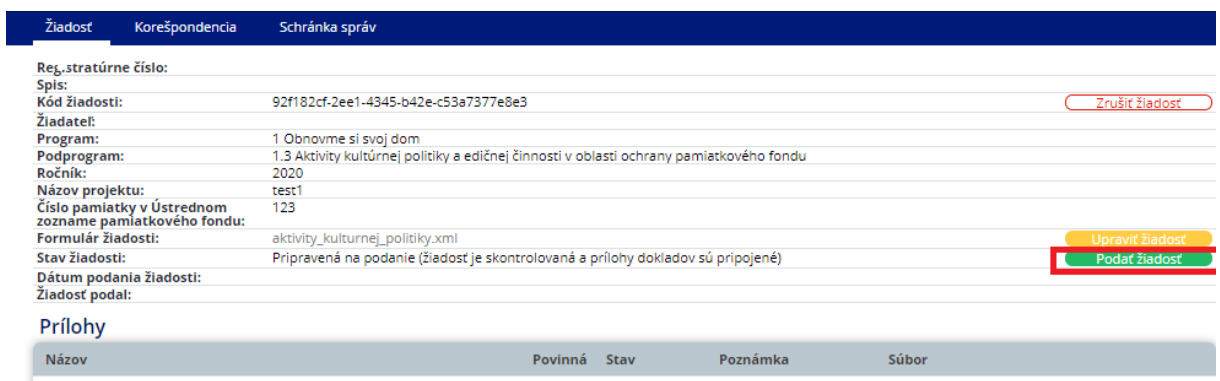

Po podaní elektronickej žiadosti sa Vám táto objaví v hornom menu:

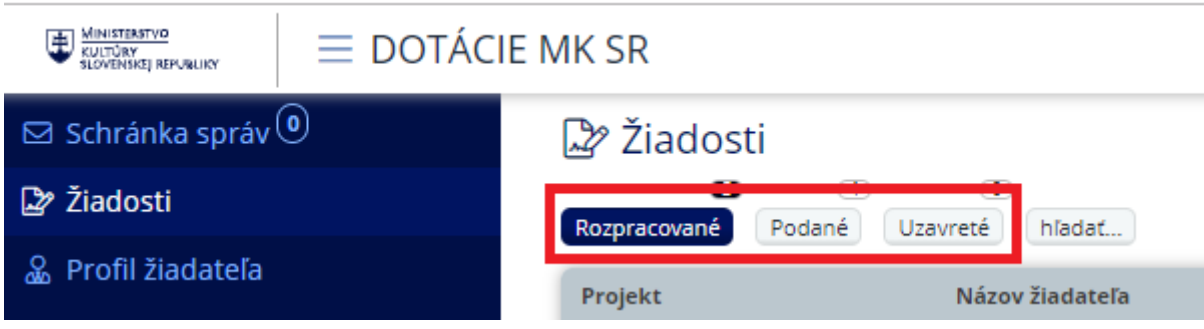

**krok 5: vytlačenie žiadosti a listinné podanie žiadosti**

**!!Žiadosť so všetkými náležitosťami je potrebné podať v listinnej podobe!!**

Pred podaním žiadosti je potrebné žiadosť vytlačiť. Tlač žiadosti je možné realizovať pri podanej žiadosti.

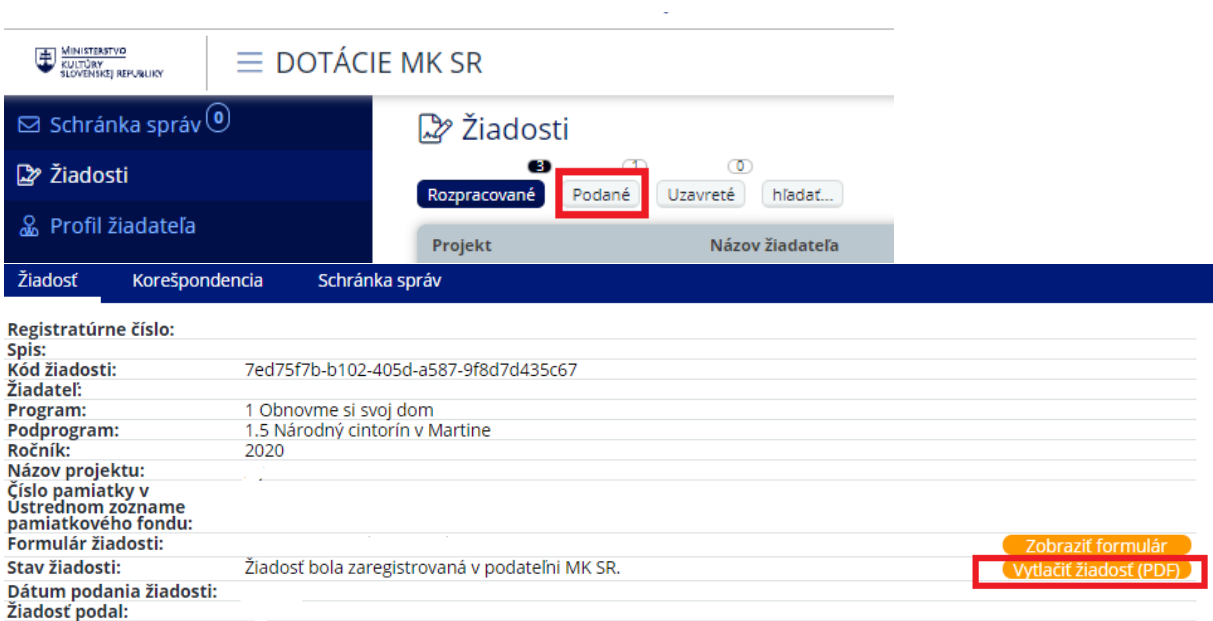

Po vytlačení žiadosti je potrebné žiadosť skontrolovať, pri čestných vyhlásenia perom doplniť niektoré údaje (Obnovme si svoj dom), doplniť všetky náležitosti k žiadosti, ktoré sú uvedené na webovom sídle ministerstva, žiadosť podpísať, očíslovať strany, zviazať a zaslať/doručiť ministerstvu.

### **Kontakt:**

Ministerstvo kultúry SR odbor dotácií Nám. SNP 33 813 31 Bratislava

**Úradné hodiny v podateľni:**

Pondelok – piatok  $8.00 - 12.00$ ,  $12.30 - 15.00$